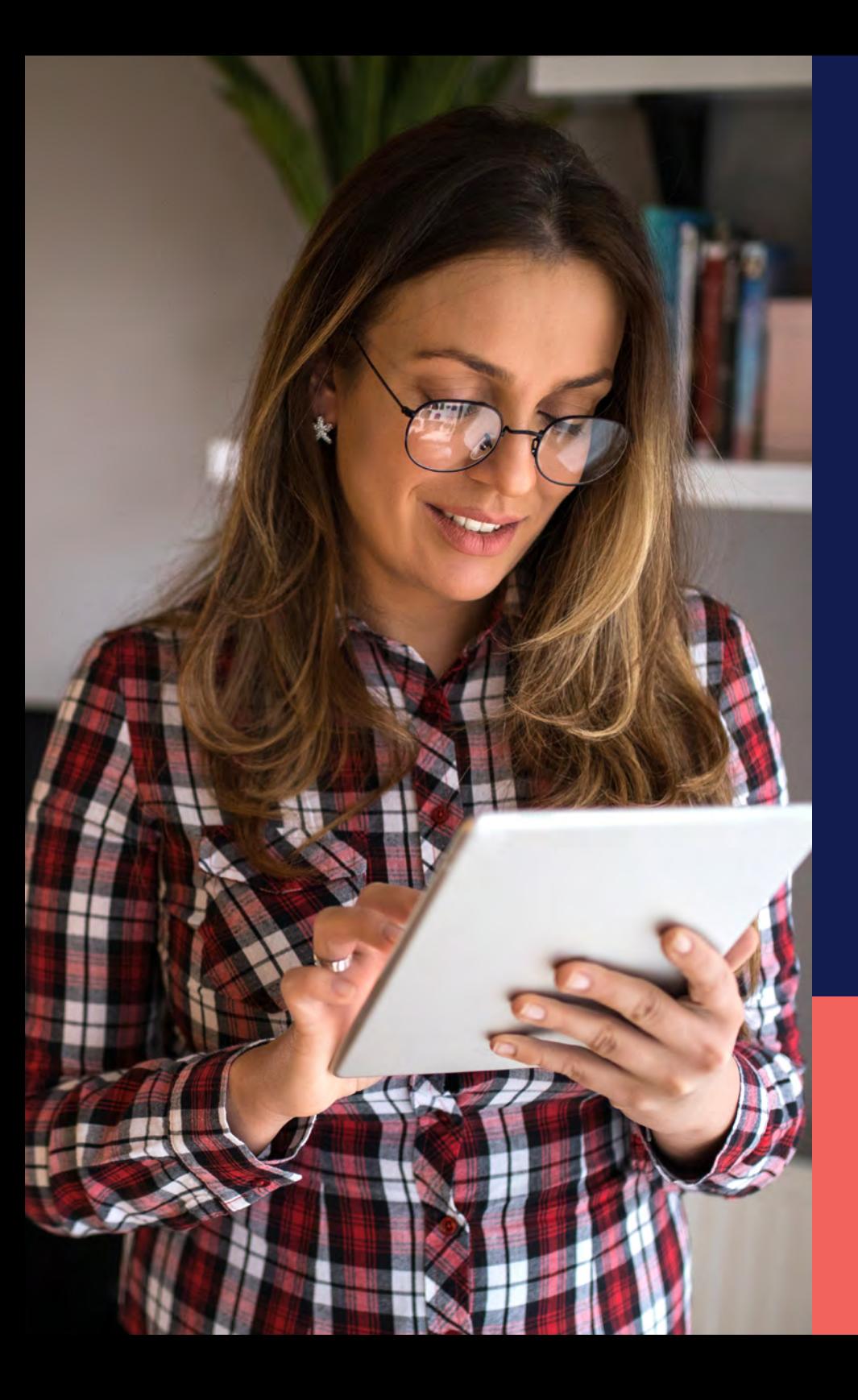

ADP® Timekeeping Plus Scheduling Support Center Guide

**Assigning employees to a PTO plan**

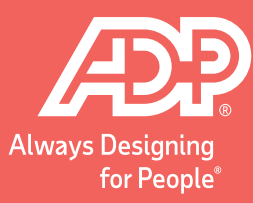

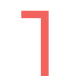

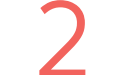

## 1 To get to the **Paid time off plans**, click on **Settings**. 2 Then, scroll down to the **Time** section and click **Paid time off**.

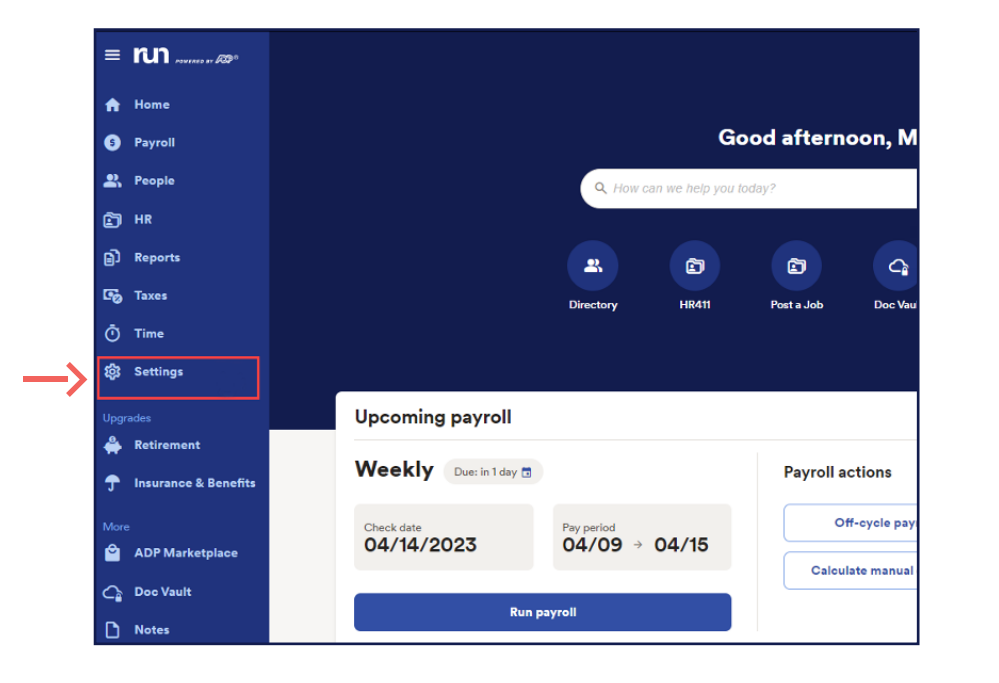

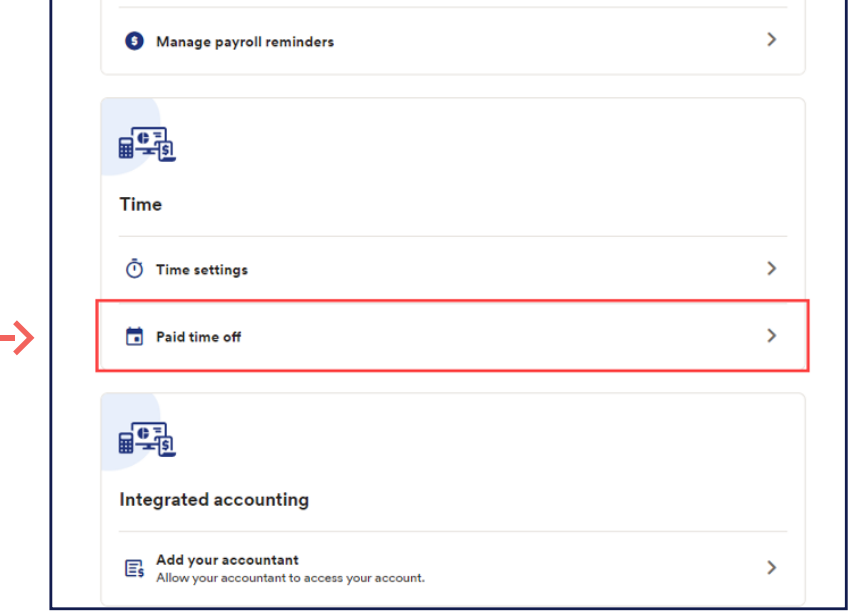

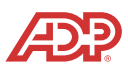

Here, we can see all the **Paid time off**<br>
plans that you have created. plans that you have created.

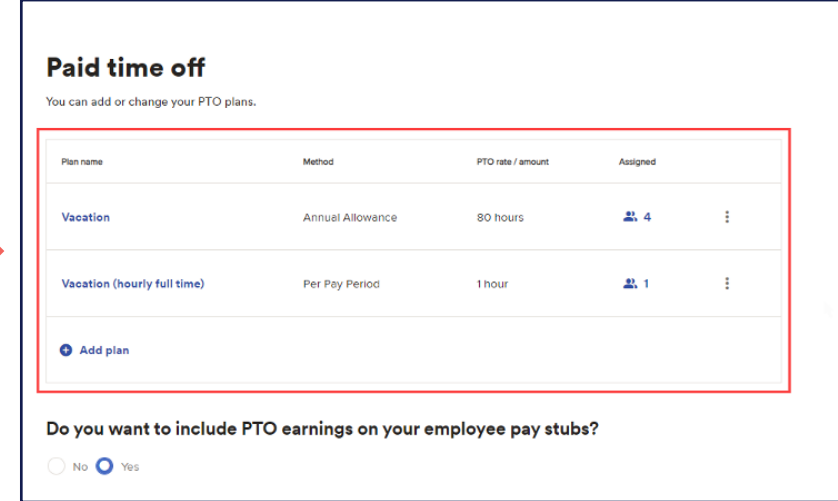

You can see very quickly how many employees are **Assigned** to each plan here.

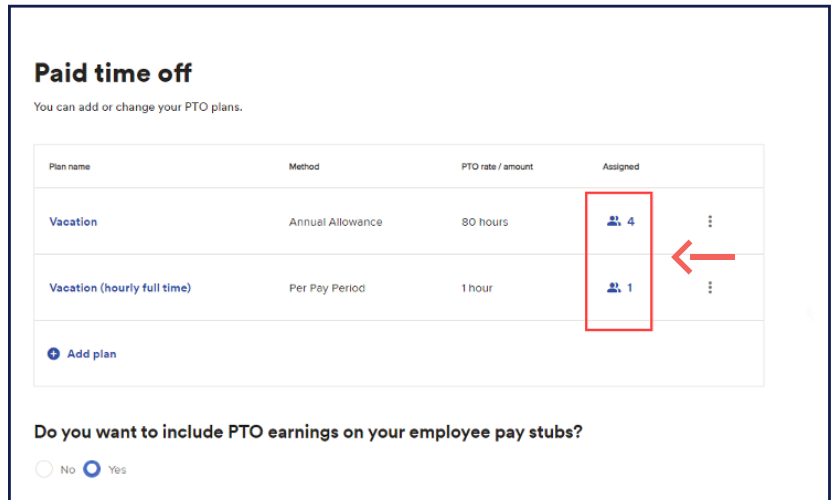

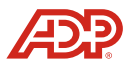

To see specifics or to add an employee who has not yet been assigned to the plan, click the **People** icon shown below. To see specifics or to add an employee who has not yet been<br>assigned to the plan, click the **People** icon shown below.

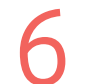

If an employee is already added to the plan, they will have a gray check mark next to their name.

**Proprietary and Confidential.**

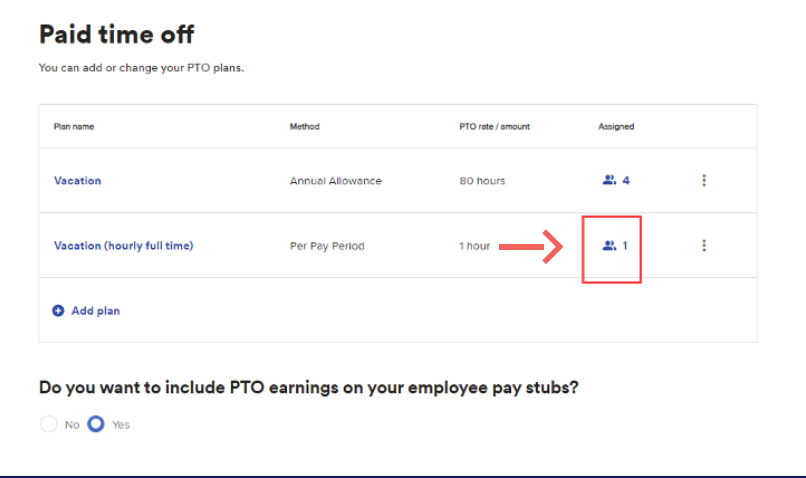

## Who do you want to assign to this Vacation (hourly full time) plan?

Select the employees you want to assign to this plan.

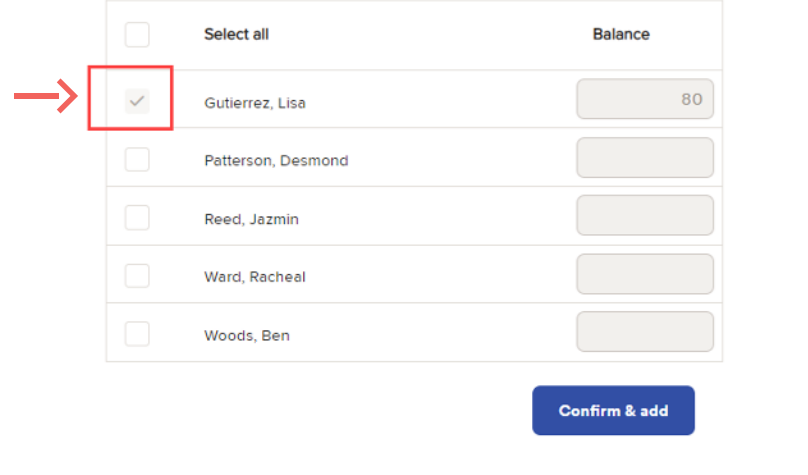

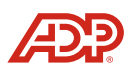

If an employee is eligible to be added to a plan, you<br>
can select the **Checkbox** next to their name. You<br> **8** can select the **Checkbox** next to their name. You can also add a **Balance** at the same time, if needed. When you're ready, click on **Confirm & add**.

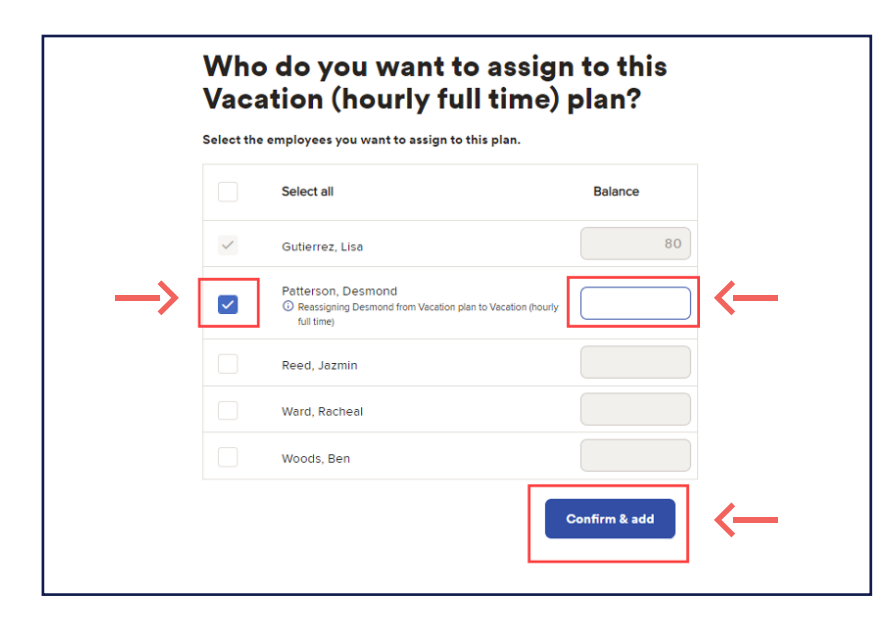

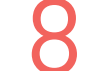

Now we can see that the number of employees has updated.

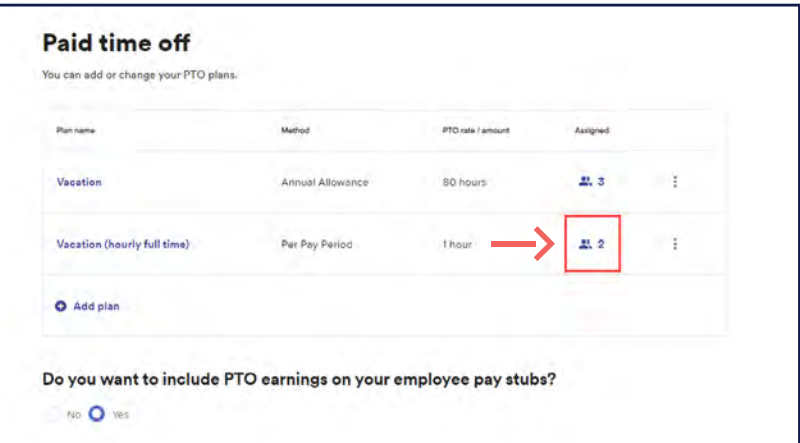

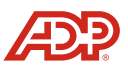

To make edits to the PTO plan, click on the **Three dots**<br>
to the right of the plan, then click **Edit Plan**. to the right of the plan, then click **Edit Plan**.

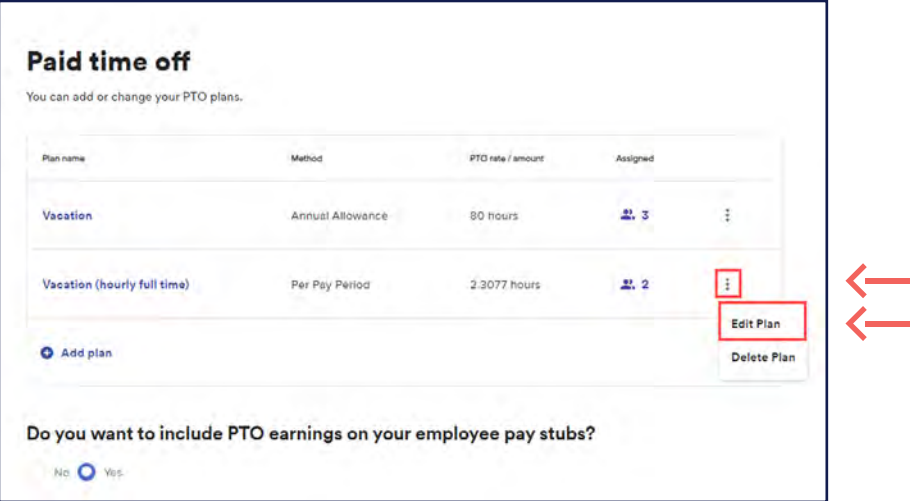

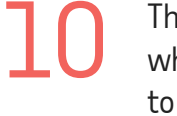

This will bring up the **Review** screen from when you added the plan. To make an edit to a plan, click on the **Edit** icon to the right.

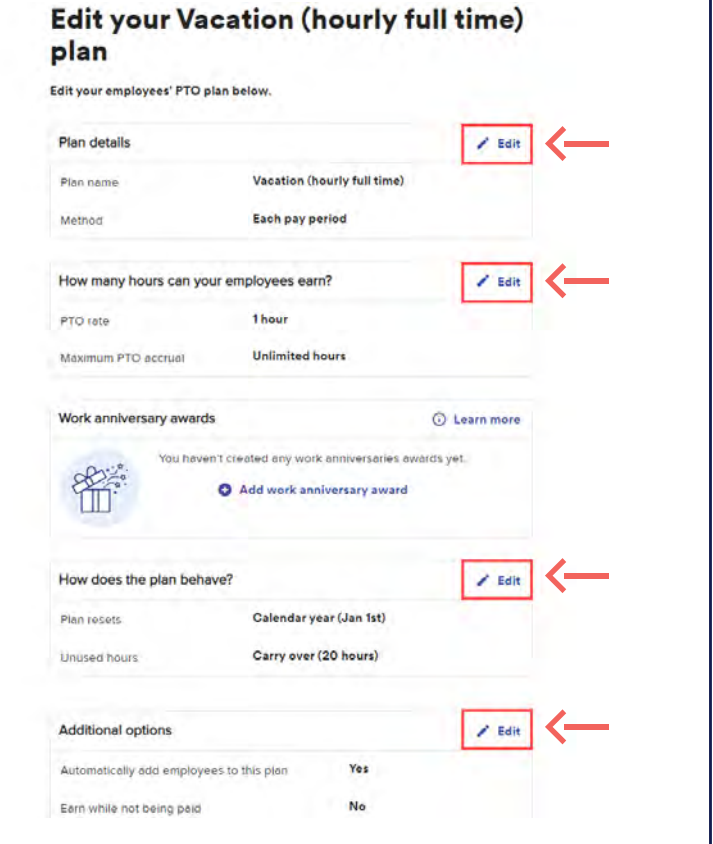

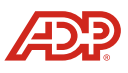

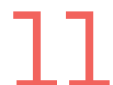

The Click on the **Edit** option on the right-hand side<br>
tor the section you want to change. for the section you want to change.

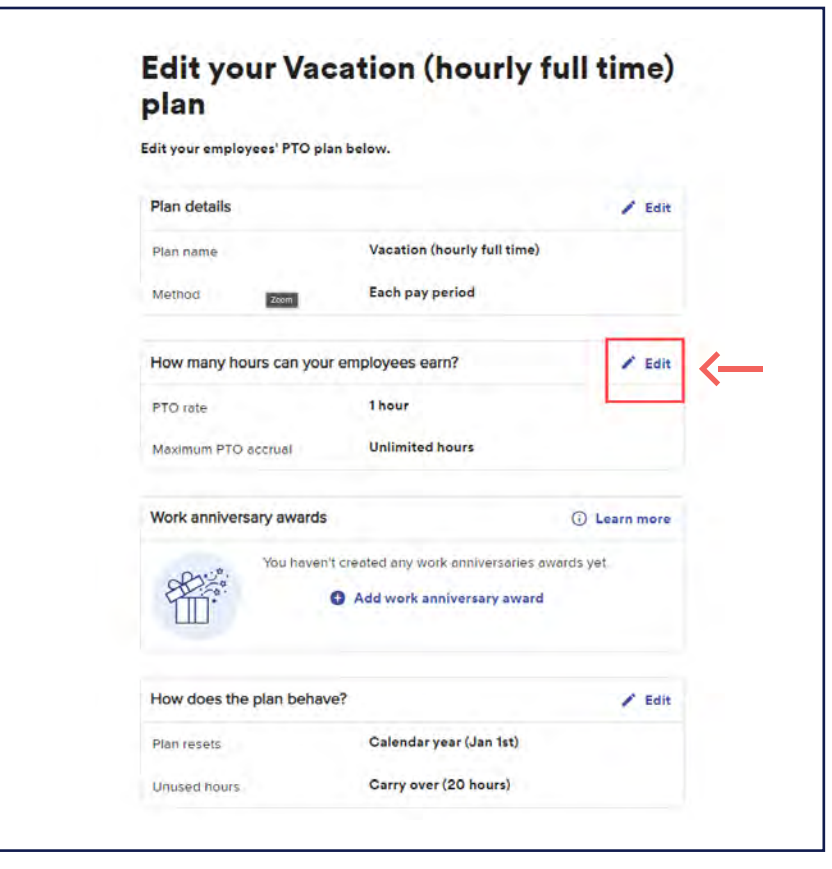

Here, we can modify the **Amount of hours** that are accrued.

All fields marked with an \* are required

## How much PTO can your employees earn for the hours they work?

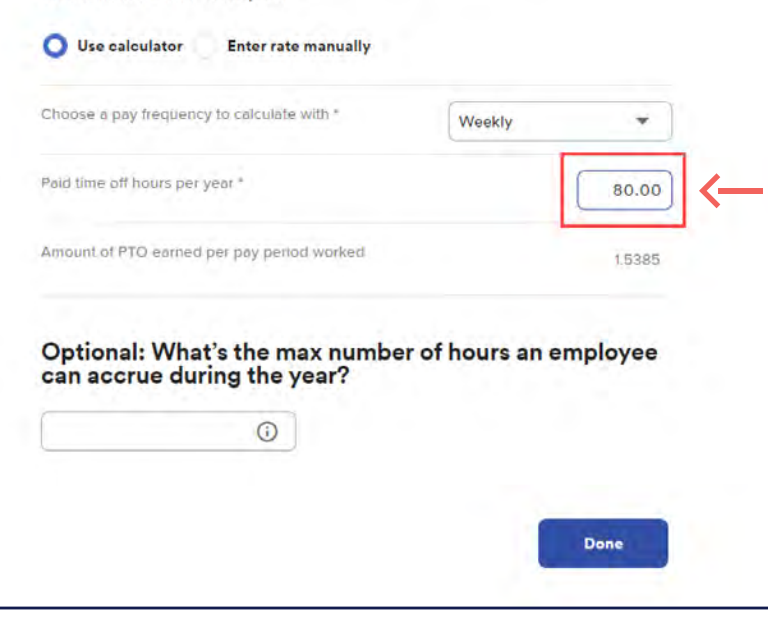

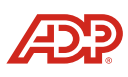

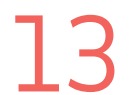

Put in the new total hours in the calculator, and the system will do the rest. Then, click **Done**. If there are no more changes to make, click **Save**. 13 Put in the new total hours in the calculator, and<br>the system will do the rest. Then, click **Done**.

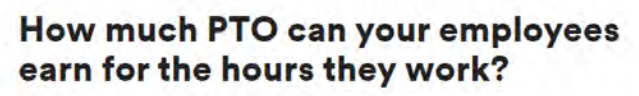

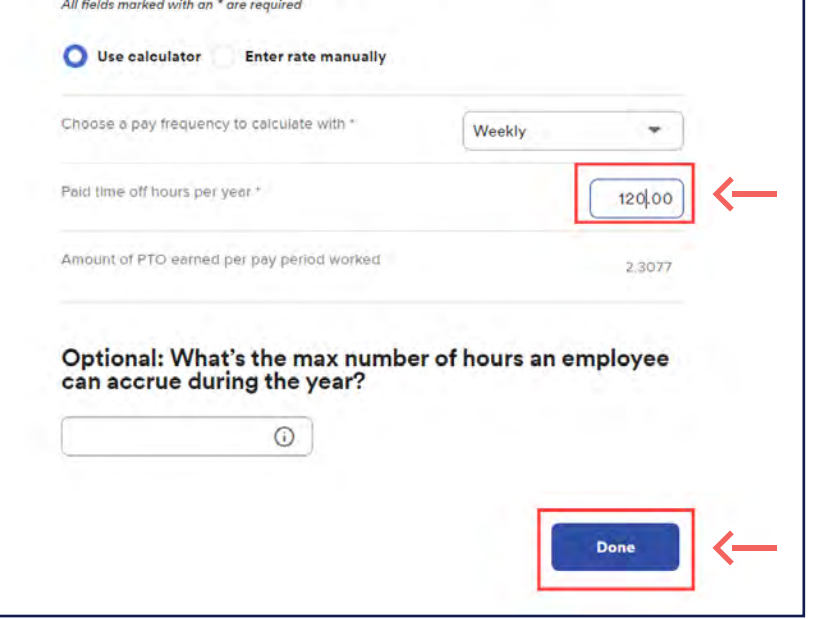

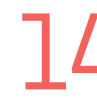

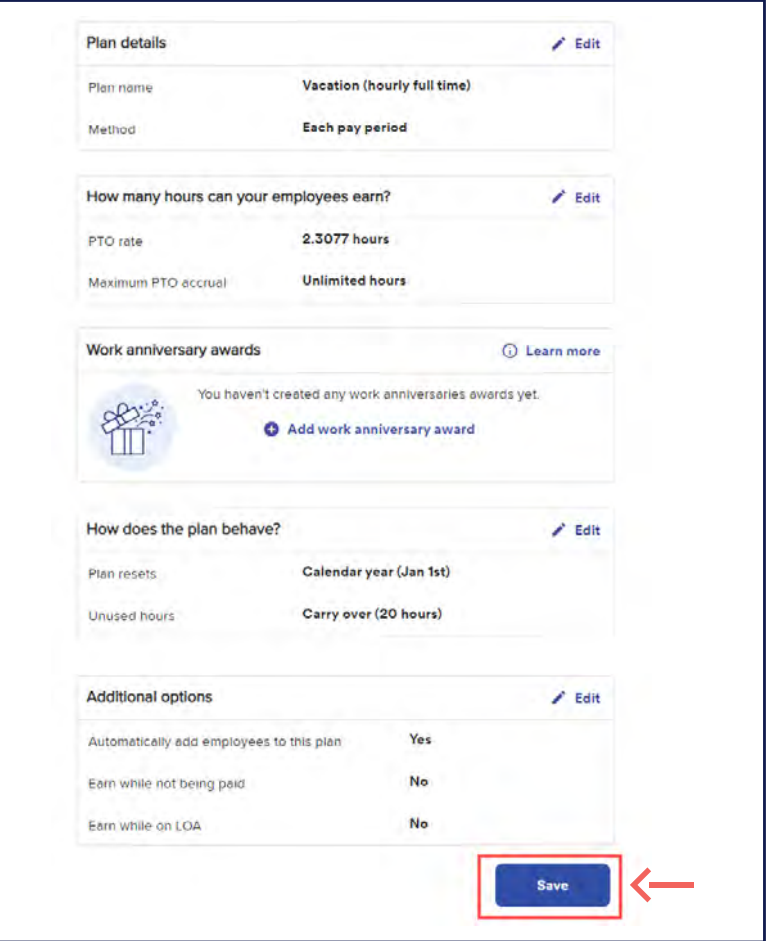

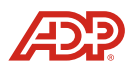

**Proprietary and Confidential.**

The **PTO plan** is now updated and will be reflected on the next balance award. 15

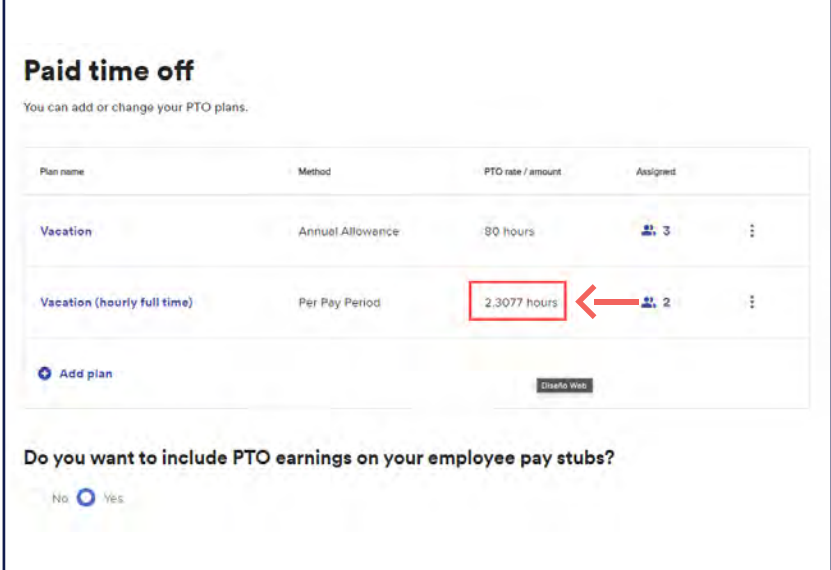

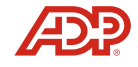